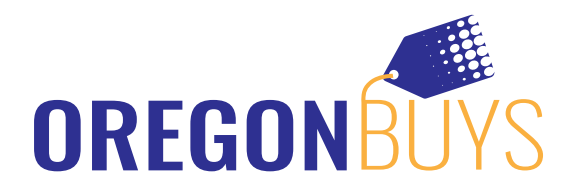

# **Supplier- User Maintenance & Profile Maintenance**

#### **Steps or Concepts to Execute the Task**

The Seller Administrator is responsible for maintaining users accessing their OregonBuys Account, maintaining addresses, and the commodity codes responsible for bid notifications.

### **Adding New Users:**

- 1. Navigate to **https://oregonbuys.gov/bso/**
- 2. Click the SIGN IN button in the top right corner of the page
- 3. Enter your login credentials
	- Enter your LOGIN ID
	- Enter your PASSWORD
	- Click SIGN IN
	- Make sure you are logged in as the Seller Administrator (Select Seller Administrator role from top right icon)"
- 4. Click Add User on this Account
	- $\checkmark$  Enter their contact information
	- Enter their Login ID
	- Enter their Login Question and Answer

Assign a role

- Seller Allows the user to access Bids, Purchase Orders, and submit Electronic Quotes
- Seller Administrator Allows the user to maintain the overall ARBuy Account
- Can Create Blanket Change Orders Allows the user to create change orders for their Contract (Configured by the Organization managing the Contract)
- Can Upload Contract Allows the user to upload Contracts in the eProcurement system (Configured by the Organization managing the Contract)
- 5. Click Save & Exit
	- The created user will automatically receive a system generated email providing them their temporary password
	- The Seller Administrator creating the Login ID must provide that ID to the new user

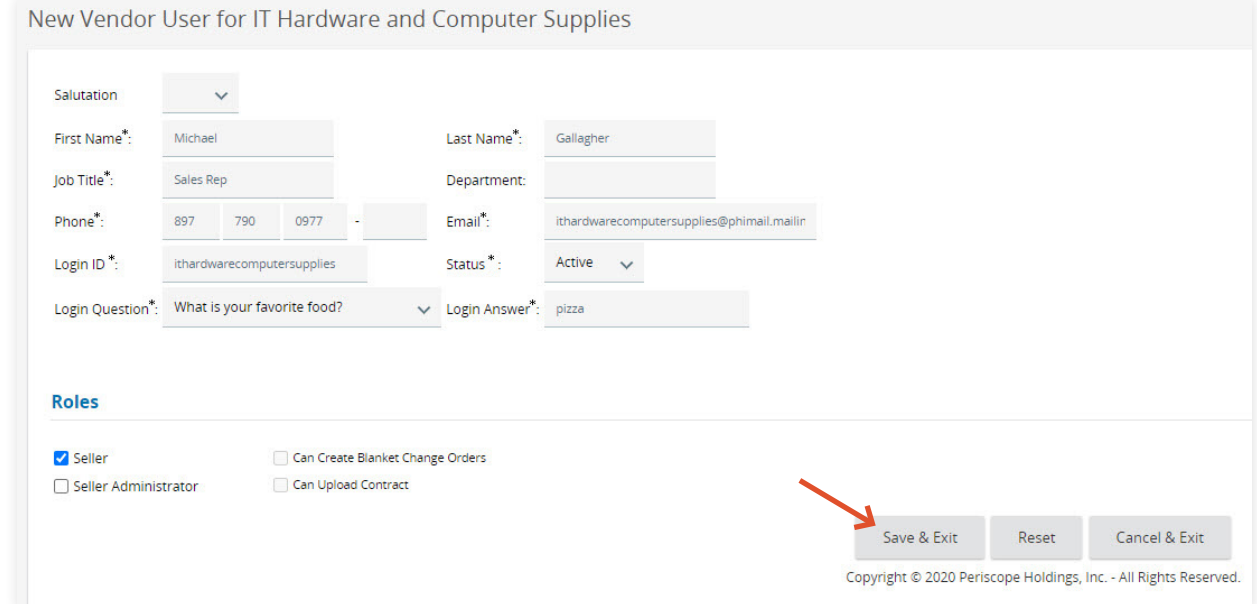

## **Maintaining Existing Users:**

- 1. Click Maintain User on this Account
- 2. Click the user's Login ID
	- √ To inactive a user's Login ID
		- Click the Status field
		- Click Inactive
		- Click Save & Exit

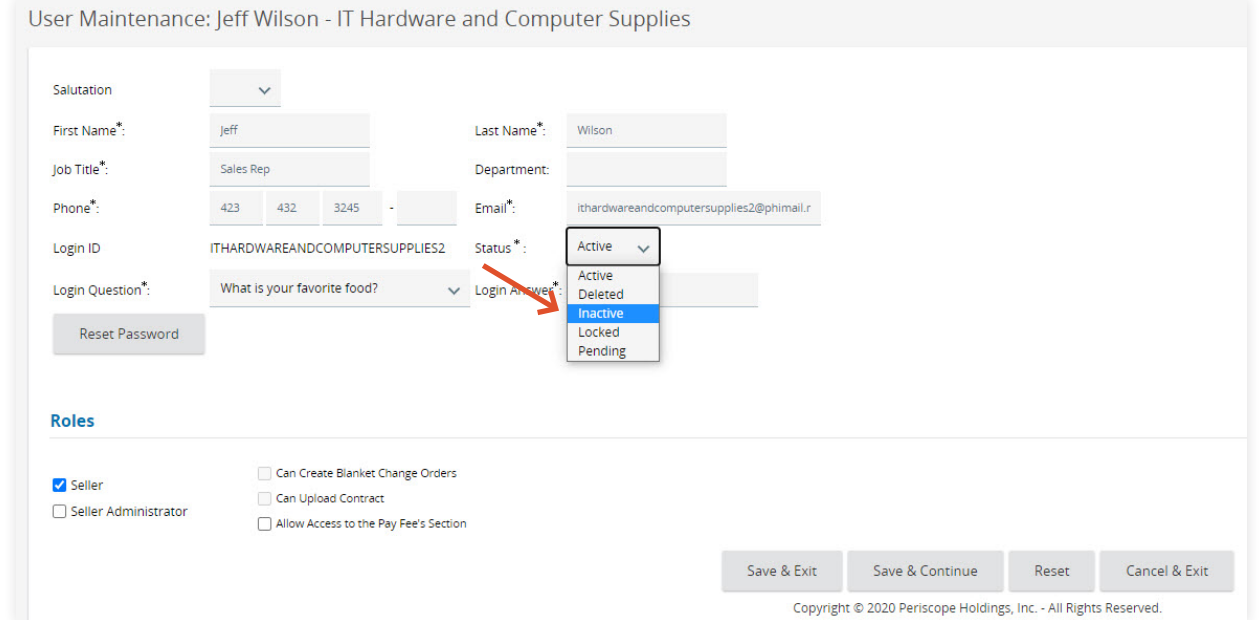

- To reset a user's password
	- Click Reset Password
	- In the popup window click Reset Password

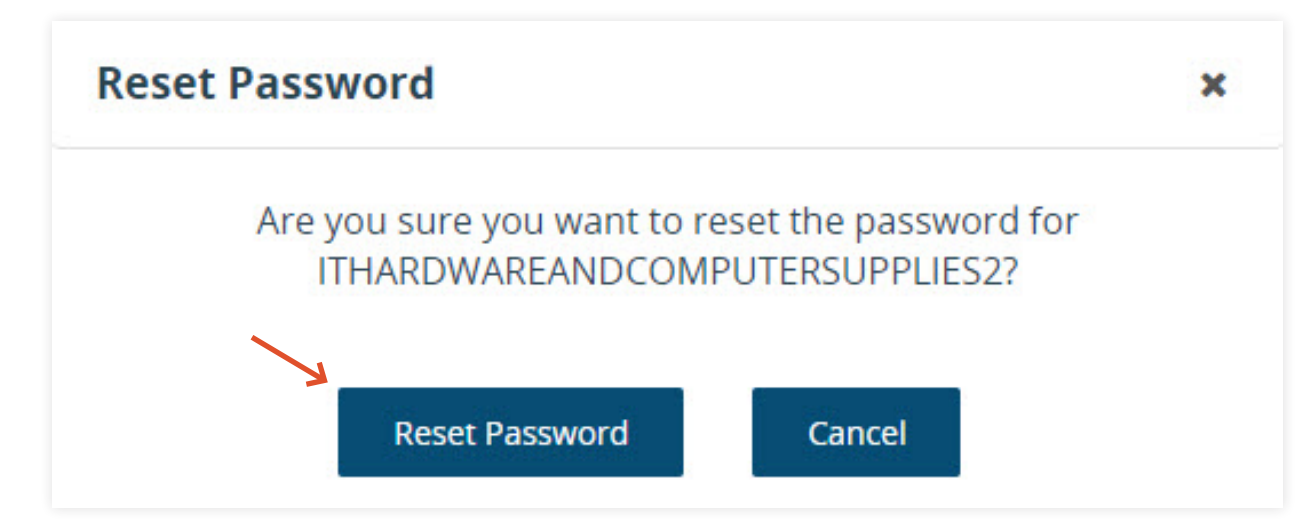

- $\checkmark$  To modify the user's existing roles
	- Click or uncheck Seller or Seller Administrator
	- Click Save & Exit

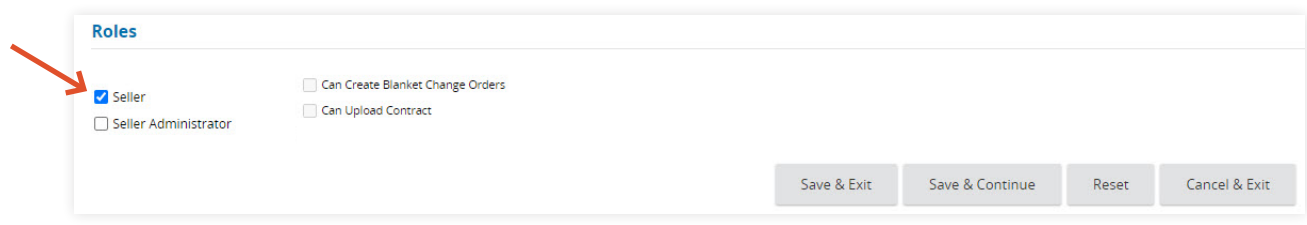

## **Maintaining Addresses:**

- 1. Click Maintain Organization Information
- 2. Click Maintain Addresses
	- $\checkmark$  To edit an existing address
		- Click the Address Name

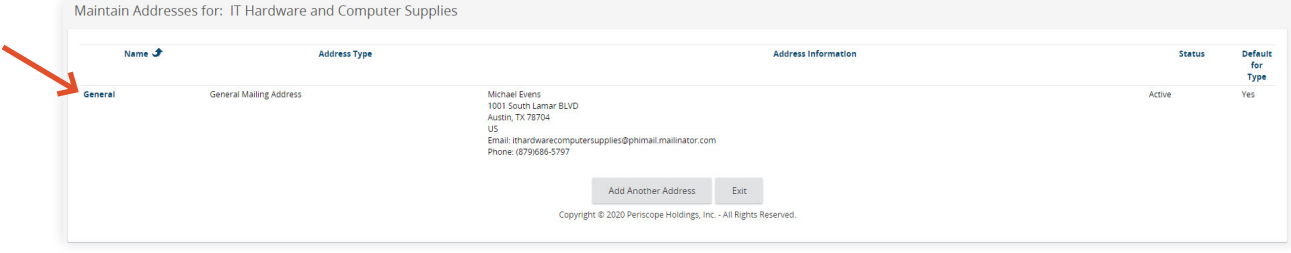

- Modify any of the existing Mailing Address fields
- Click Save & Exit

#### $\checkmark$  To add a new address

• Click Add Another Address

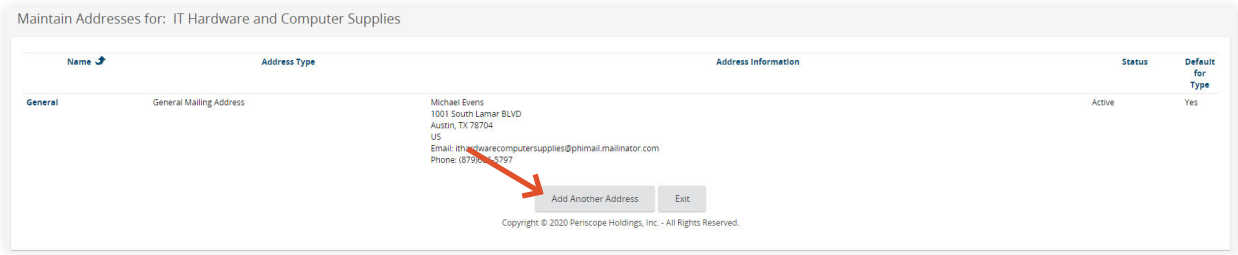

- Select the Address Type
- Enter the required Address Information
- Click Save & Exit

**Important Note:** When adding a Bid Mailing Address, up to five (5) Email addresses can be added. All email addresses will receive email notifications when it is added to a Solicitation.

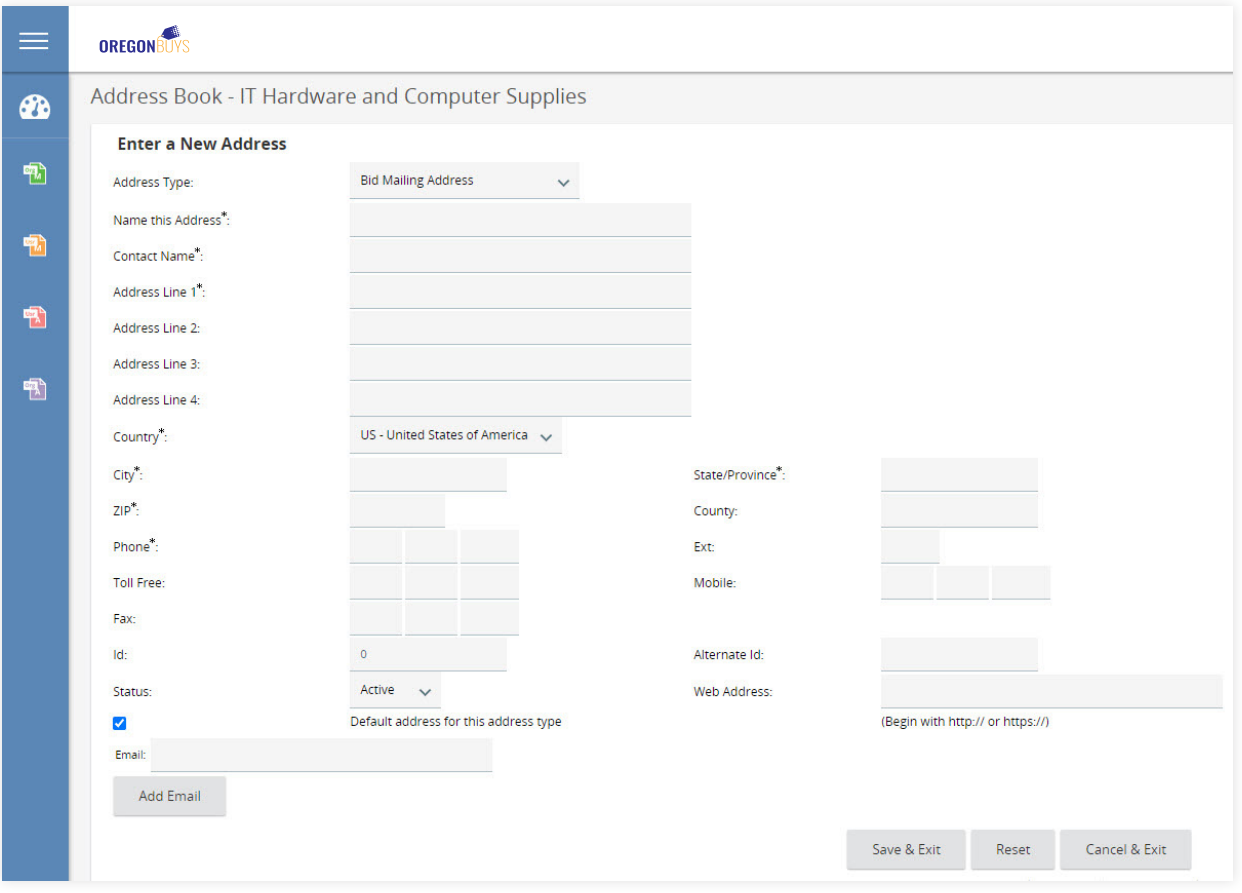

# **Maintaining Commodity Codes and Services:**

- 1. Click Maintain Organization Information
- 2. Click Maintain Commodity Codes & Services
- 3. Click Maintain Commodity Codes
	- √ To add more Commodity Codes
		- Click Add Additional Codes

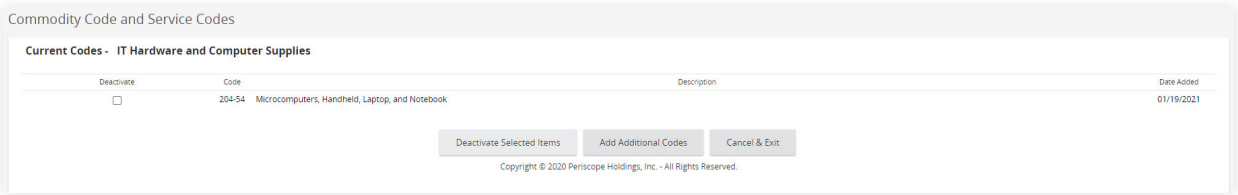

- Search for the new Commodity Codes by Keyword Search or by selecting the drop downs
- Select the Code(s) to add to the account
- Click Save

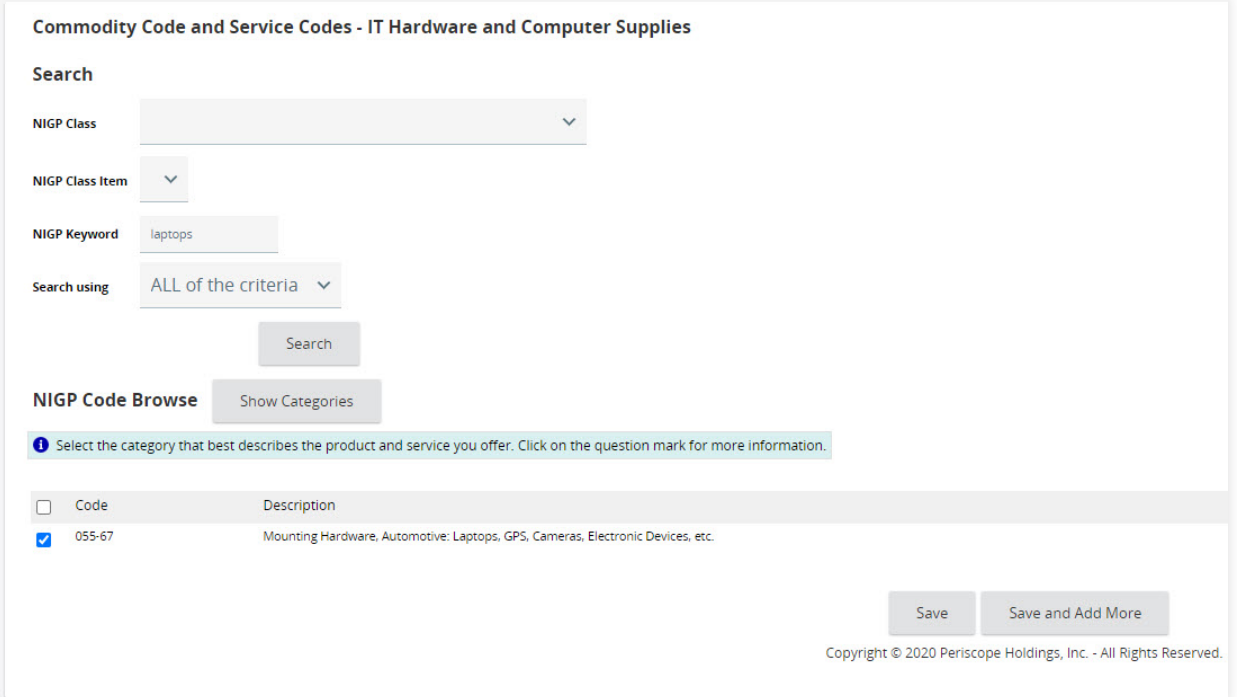